# **Expense Management**

*Tenant Resale Module*

**User Guide**

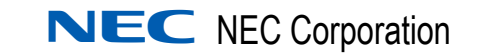

November 2010 NDA-30988, Issue 2

# **Liability Disclaimer**

NEC Corporation reserves the right to change the specifications, functions, or features, at any time, without notice.

NEC Corporation has prepared this document for the exclusive use of its employees and customers. The information contained herein is the property of NEC Corporation and shall not be reproduced without prior written approval from NEC Corporation

## **© 2010 NEC Corporation**

*Windows®, and Microsoft® are registered trademarks of Microsoft Corporation.*

*All other brand or product names are or may be trademarks or registered trademarks of, and are used to identify products or services of, their respective owners.*

# **Contents**

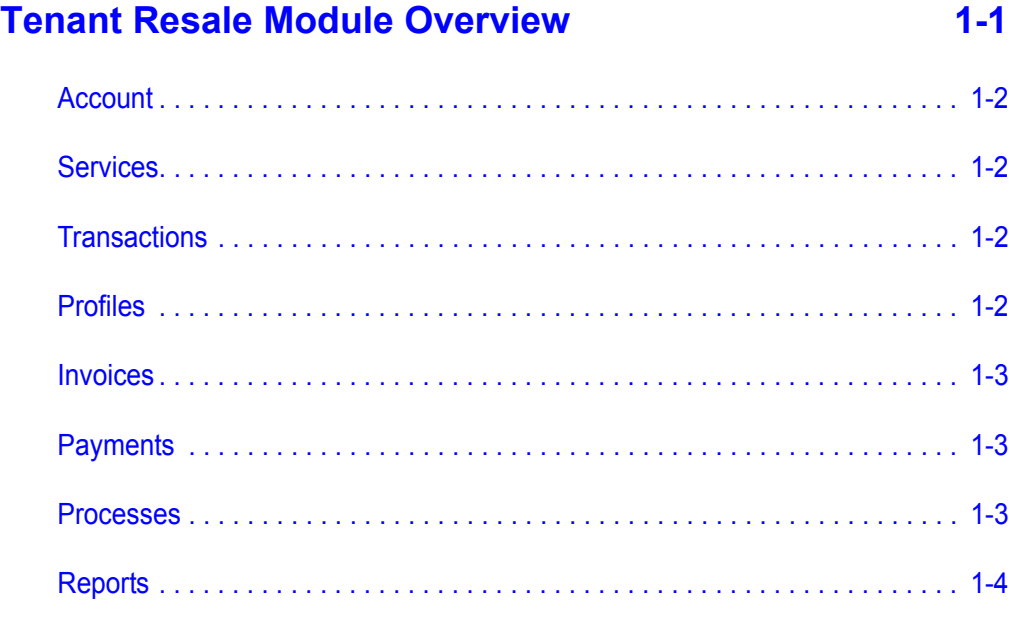

# **[Getting Started 2-1](#page-8-0)**

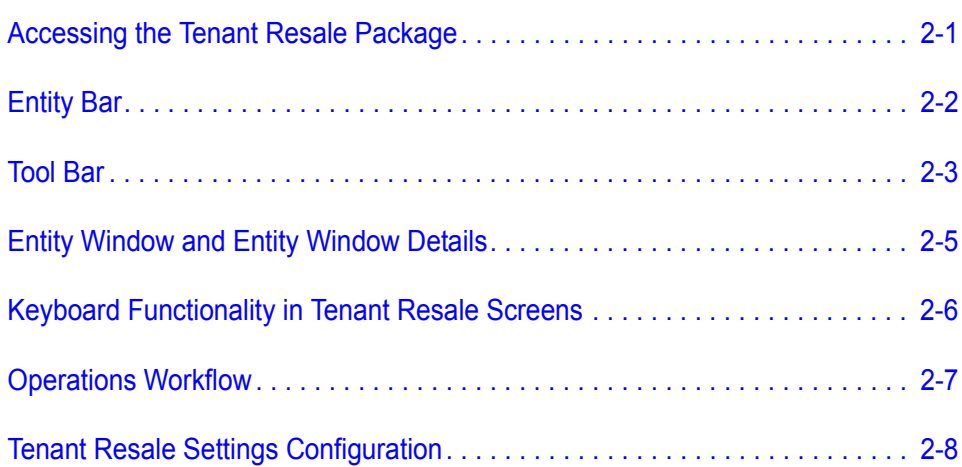

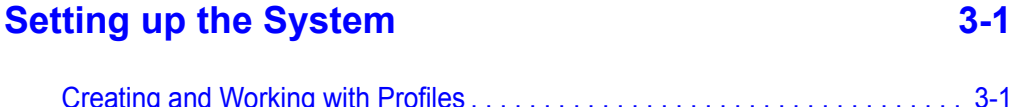

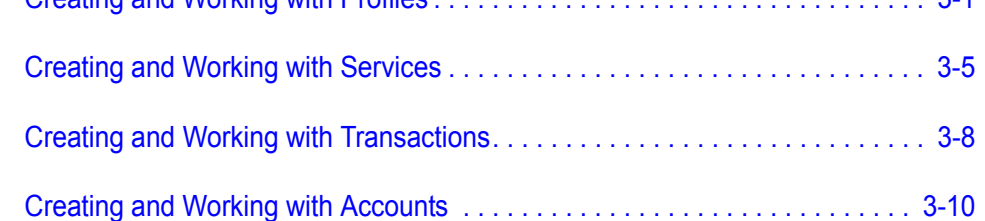

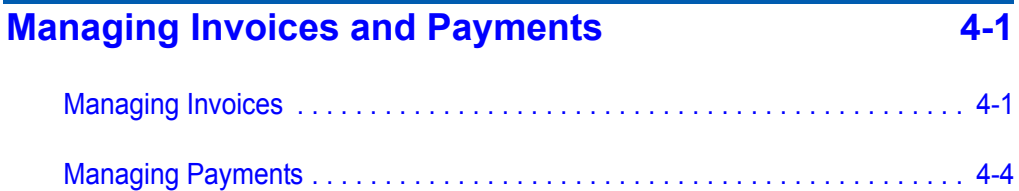

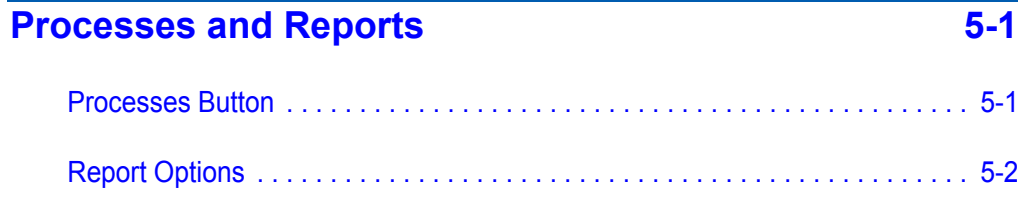

# <span id="page-4-0"></span>**Tenant Resale Module Overview**

The Tenant Resale module in the Expense Management system consists of an advanced set of tools that enable users to provide billing services for their customers. The module also supports account management history and activity reporting, including invoices and payments.

Designed for small to medium-size organizations, the module provides communications and other services to different subscribers in their organization from a central facility. It provides all the information necessary for billing and monitoring activities.

The package consists of the following operational entities:

• Account

1

- Services
- Transactions
- Profiles
- Invoices
- Payments
- Processes
- Reports

Together, these entities make the Tenant Resale module into an important tool offering a range of options, including:

- Fast, easy and reliable management of telecommunications services, billing and payments.
- Collection of important statistical data and patterns concerning subscribers.
- Ability to offer attractive packages to different groups of subscribers.
- Generation of a comprehensive range of reports, such as typical account usage of services and transactions, and typical account payment behavior, such as on-time payment and late payment reports.

An overview of each Tenant Resale entity is given in the sections below.

# <span id="page-5-0"></span>**Account**

The Accounts entity provides a list of the accounts in an organization, along with details about each account. The details include services provided to the subscriber, transactions made by the subscriber, invoices issued to the subscriber, payments received, and so on.

For example, an account could include the physicians in a surgical hospital, the shops in a mall, the airline companies at an airport, or the different faculties in a university. Each subscriber may be assigned a different package, such as an extension, two extensions, or an Internet line and fax line.

# <span id="page-5-1"></span>**Services**

Services refer to the services that can be provided to each account and assigned either directly to an account or to a device assigned to an account.

For example, services could be monthly recurring charges, such as the actual monthly charge for an extension, or special services provided for specific lines in the account, such as free or low-cost Internet access on one of the extensions.

# <span id="page-5-2"></span>**Transactions**

Transactions are non-recurring (one-time) charges assigned to an account or to a device assigned to an account. *For example*, transactions could be the sale of an actual device to an account, installation costs or repair of a device used by the subscriber.

# <span id="page-5-3"></span>**Profiles**

Profiles are general definitions that can be used for accounts. They are collections of definitions, which serve a group of users and assist in easier management of the facilities offered.

For example, in a university setting, all students have the same rates and taxes, which can be defined under a profile called Students. Faculty members, though, can have different rates and taxes, which can be defined under a profile called Faculty.

Each profile represents the package supplied to the subscriber and a representative billing rate for services.

Profiles are particularly important for monitoring and classifying different groups of accounts. Some profile settings can be overridden at the account level (Account Settings).

# <span id="page-6-0"></span>**Invoices**

Invoices are requests for payments that include a description of activities made by an account during a billing cycle. They can describe the various charges (one-time, recurring and usage) during the billing period, the effect of charges on the subscriber's balance, and the effects of payments received against invoices.

For example, invoices can contain details of all telephone calls made from each device in an account, together with the duration of the connection and the cost for each connection.

# <span id="page-6-1"></span>**Payments**

Payments contain details of the payments made by an account for a specific invoice, and are closely associated with the information contained in Invoices.

For example, payments include details of the date and method of payment, the amount paid, and information about payments made by the account, such as deposits or credit lines. This information is important, particularly when classifying subscribers according to reliability and payment ethics.

# <span id="page-6-2"></span>**Processes**

Processes provide information about processes running in the background.

For example, processes may consist of the preparation of various reports based on statistical data, such as details of accounts that spend more than a given amount per month.

# <span id="page-7-0"></span>**Reports**

The Reports entity provides access to a list of reports that can be generated by the Tenant Resale package.

For example, reports detailing account usage or payment behavior can be generated.

2

# <span id="page-8-0"></span>**Getting Started**

This chapter provides step-by-step instructions to get started using the Tenant Resale package. It covers the following subjects:

- Accessing the Tenant Resale package in the Expense Management.
- Description of functions in the Tenant Resale package screen.
- Workflow for operations with the Tenant Resale package.

# <span id="page-8-1"></span>**Accessing the Tenant Resale Package**

The Tenant Resale package is accessed in Expense Management by selecting the Tenant Resale module tab. The following screen is then displayed:

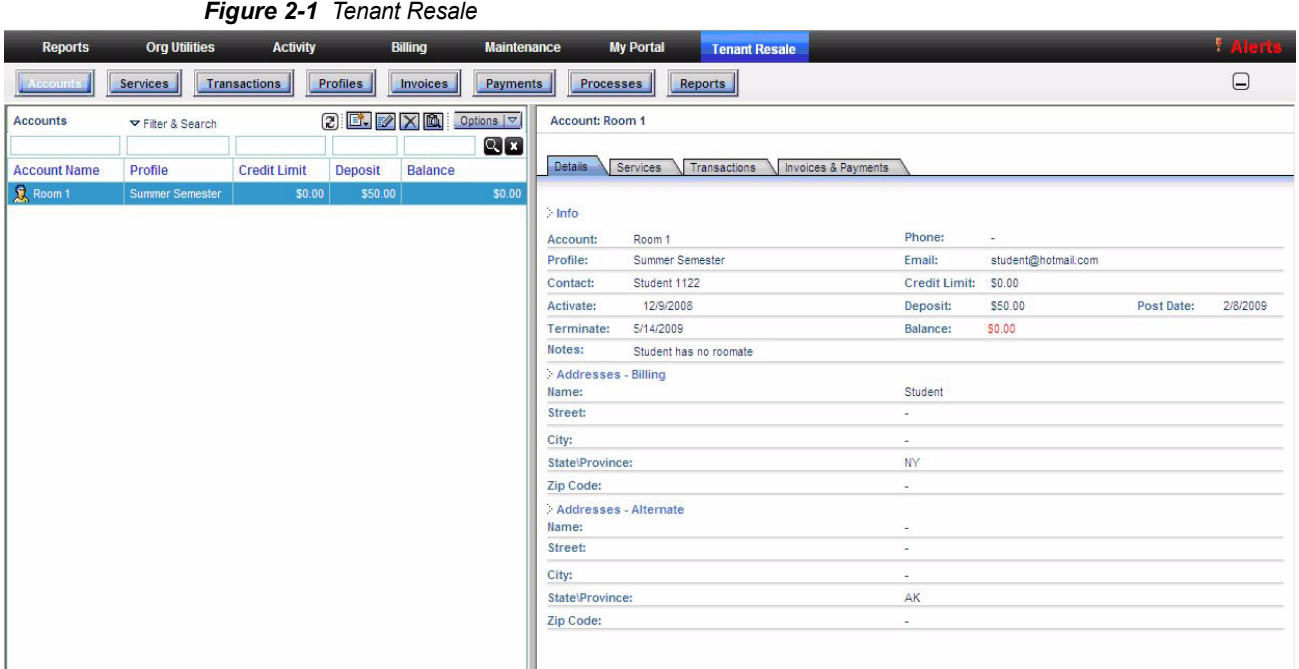

# <span id="page-9-0"></span>**Entity Bar**

The Entity Bar contains buttons for accessing the entities available for use with the Tenant Resale package.

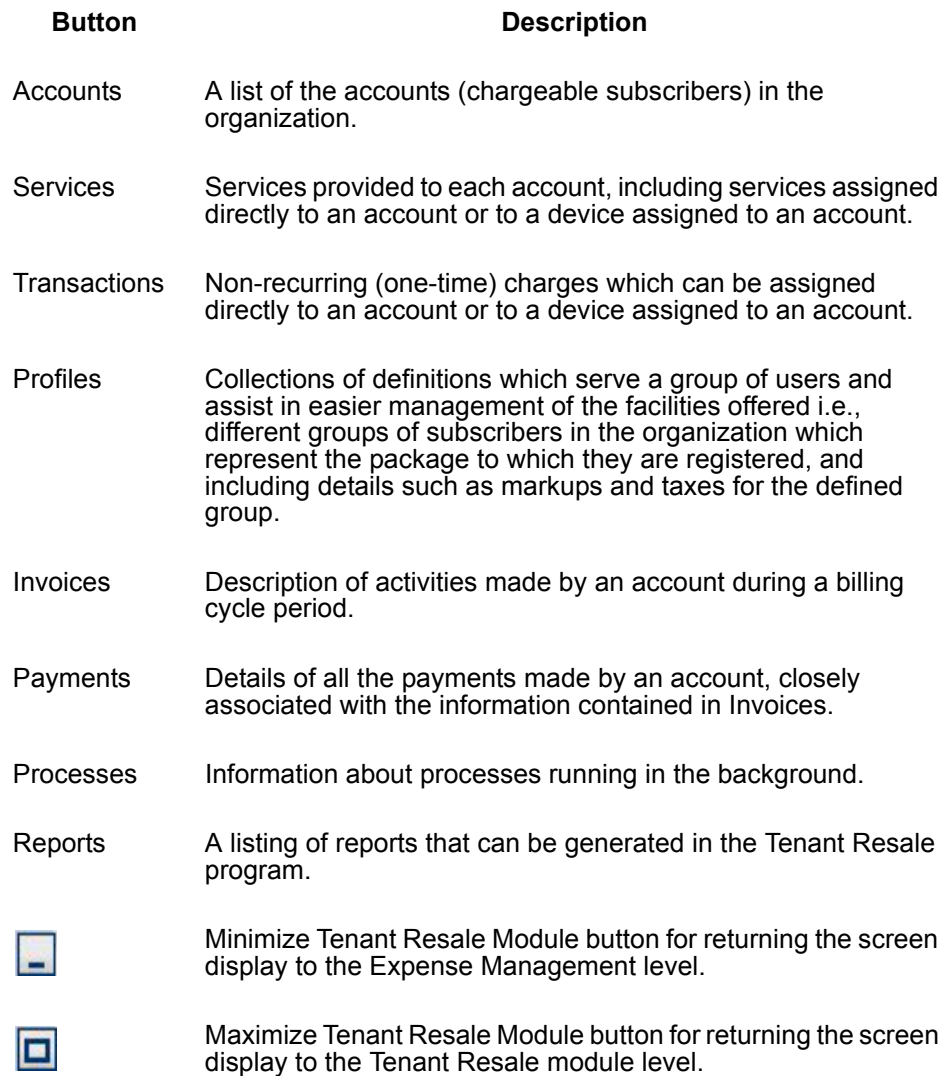

# <span id="page-10-0"></span>**Tool Bar**

The Tool Bar contains buttons used to perform functions on each Tenant Resale entity.

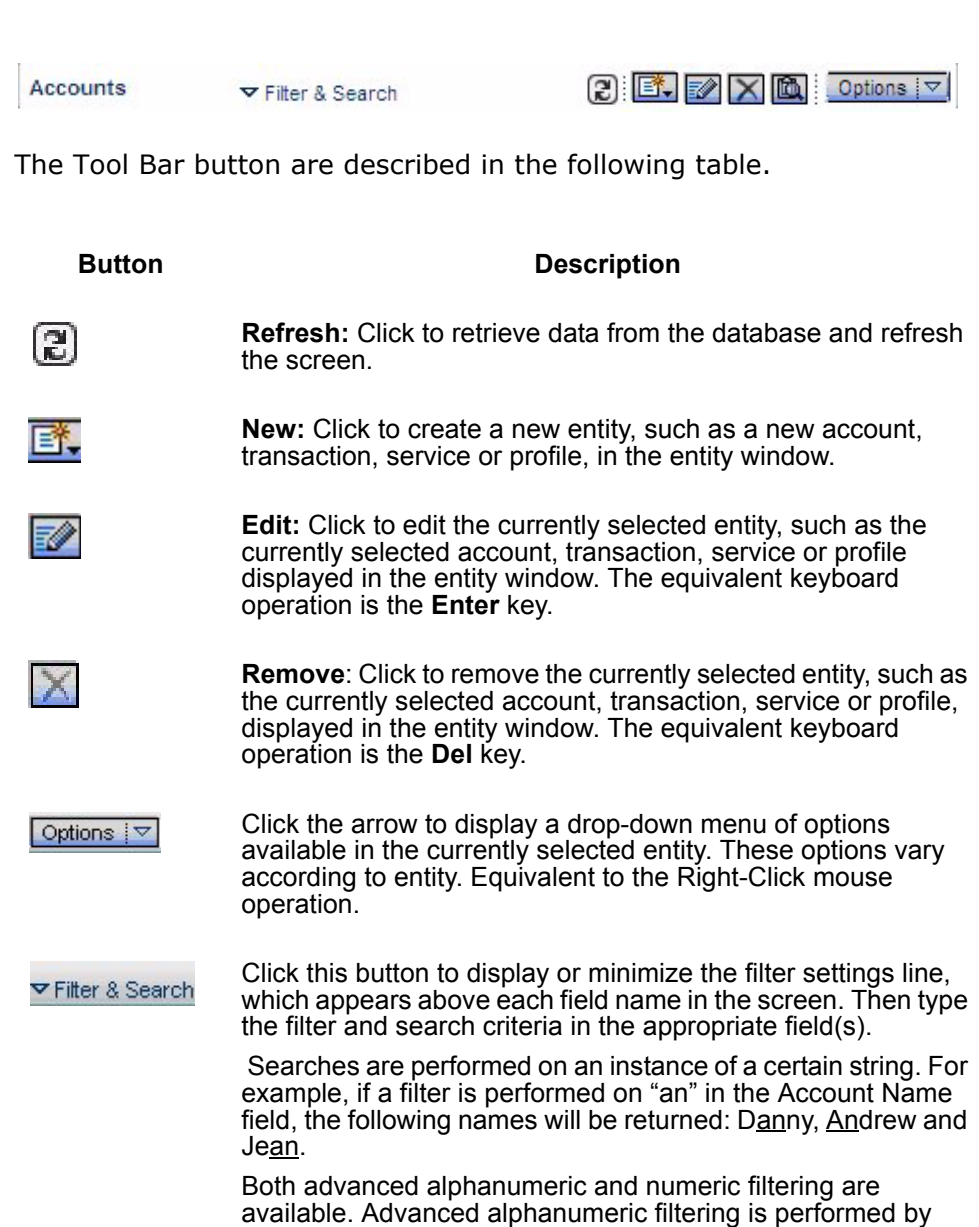

adding several values in the filter text boxes, separated by

commas.

## **Button Description**

▽ Filter & Search (Continued)

Advanced numeric filtering is performed by adding several values in the text box, separated by commas. The following expressions can be used in filter criteria:

- > Greater than
- < Smaller than
- <> Does not equal
- l<= Equal or smaller than
- >= Equal or greater than

In a search, it is important to note which fields are string (alphanumeric) and which fields are numeric.

To execute a filter, click the Filter Data button  $($   $)$ . This executes the filter and returns selected data based on the search criteria entered.

To clear a filter, click the Clear Filters butto

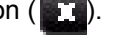

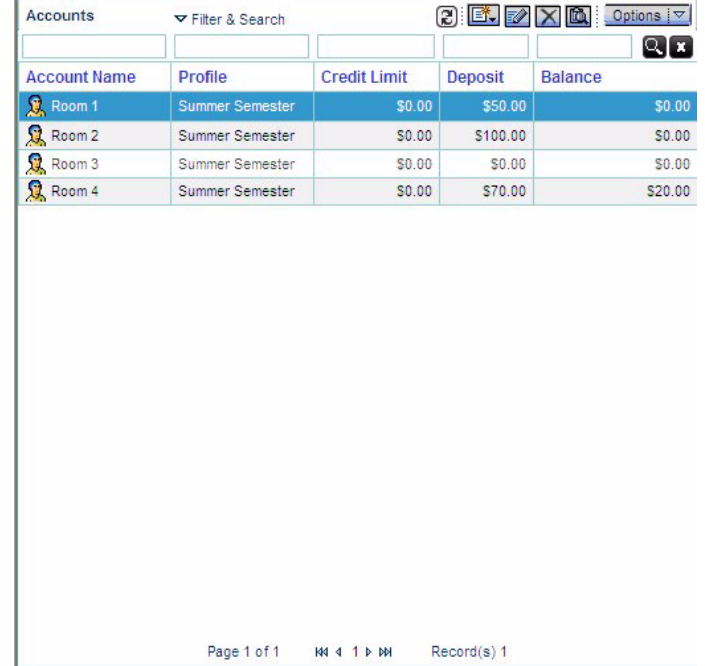

# <span id="page-12-0"></span>**Entity Window and Entity Window Details**

The Entity window displays lists according to the entity selected in the entity bar. The Entity Window Details displays the details about a line selected in the Entity window, as follows:

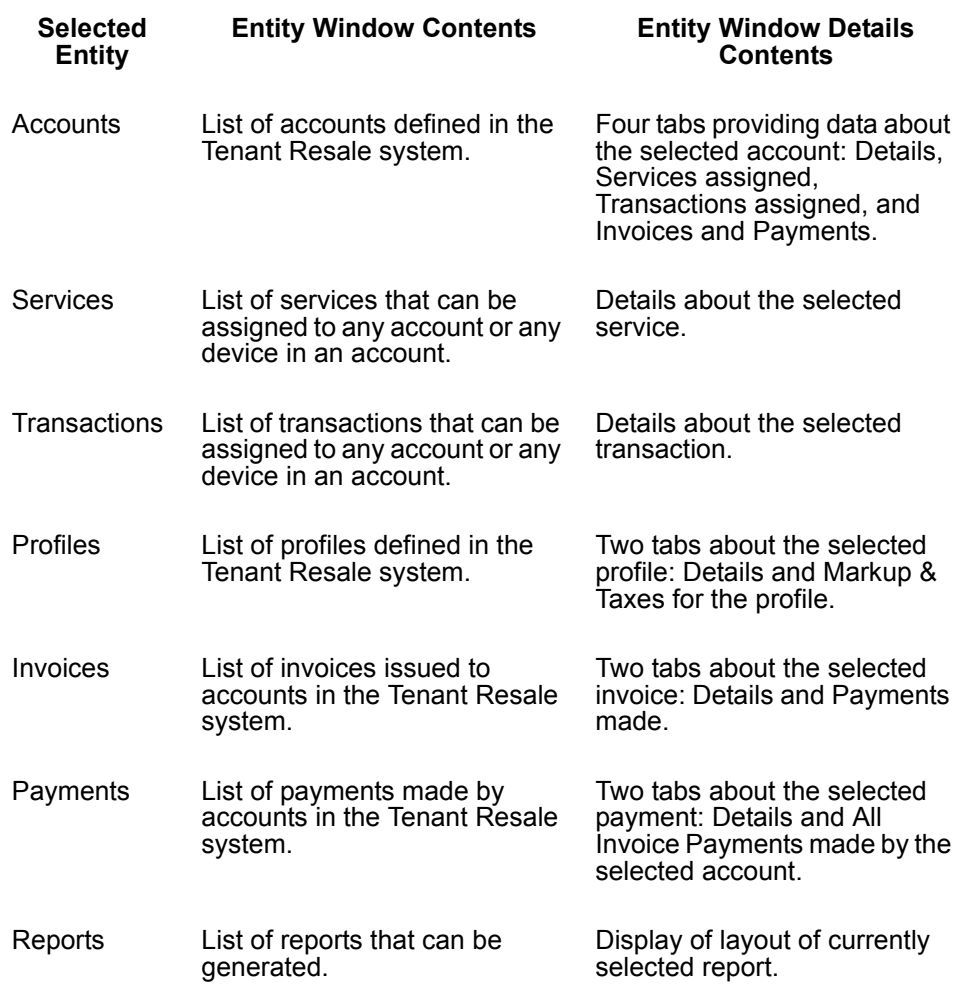

# <span id="page-13-0"></span>**Keyboard Functionality in Tenant Resale Screens**

In addition to use of the mouse for navigation through the Tenant Resale package screens, these keys can be used:

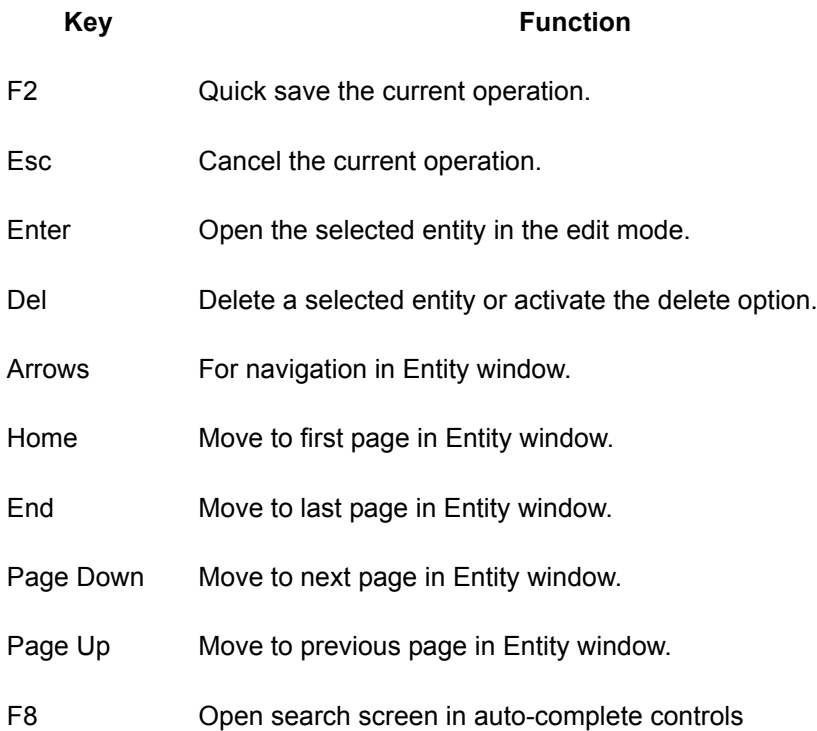

# <span id="page-14-0"></span>**Operations Workflow**

The workflow for the Tenant Resale package entails:

- **Step 1** Set up of the possible profiles, services and transactions to be made available to accounts.
- *Step 2* Creation of accounts defined according to the possible profiles, services and transactions existing in the system.
- *Step 3* Once the accounts have been created, users can manage the accounts, issue invoices and track payments.

Consequently, when starting to work with the Tenant Resale system, you must set up the system first. This means you must create the profiles that define the various types of groups who will be using the organization facilities and define the services and transactions that can be supplied to account holders.

Once the set-up operations have been performed, it is possible to use the data for an extensive range of activities, making your task of billing accounts in your organization much easier and more efficient.

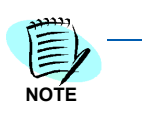

*After starting operations with the Tenant Resale package, it is always possible to create, update and delete the profiles, services, transactions and accounts.*

# <span id="page-15-0"></span>**Tenant Resale Settings Configuration**

These parameters in the "Tenant Resale Parameters" table, located in the Tenant Resale Database, can change the Tenant Resale logic:

**Bill Cycle Day**—Indicates the first day for invoice calculation. For example, a **Bill Cycle Day** with a value 10 will calculate the invoices between MM/10/YYYY to (MM+1)/10/YYYY. The default value is 1.

**Show Account Balance—**Indicates that if the system changes the account balance based upon a transaction in the Tenant Resale module, to also change the Invoice layout. The default value is 1 (True).

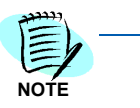

*The Bill Cycle Day parameter should be change on the Tenant Resale initialization and not after invoice creation.*

3

# <span id="page-16-0"></span>**Setting up the System**

This chapter covers a step-by-step description of setting up and working with the Tenant Resale system. It covers the following subjects:

- Creating and working with profiles
- Creating and working with services
- Creating and working with transactions
- Creating and working with accounts

# <span id="page-16-1"></span>**Creating and Working with Profiles**

Profiles are definitions of services and other items that can be assigned to accounts. For example, in a university setting, suppose all students have the same rates, services, taxes and transactions available to them. These can be defined under a profile called "Students." Faculty members, though, may have different rates, services, taxes and transactions available to them, so these are defined under a profile called "Faculty." The "Students" profile can then be assigned to any student while the "Faculty" profile is assigned to faculty members.

In this way, profiles are used to provide a set of services and features for various groups. The set of services and features can include billing address information. It can define services, transactions and usage markups and discounts. It may include taxes for the group of services and features, as well.

Each profile represents a package supplied to the subscriber. The packages can have an established billing rate for services.

Profiles are important for monitoring and classifying different groups of accounts. Some profile settings can be overridden at the account level (Account Settings), permitting the provisioning of a special package, such as a package including credit limit overrides.

To create a profile, click the **Profiles** button in the entity bar of the Tenant Resale screen. The screen appears as follows:

<span id="page-17-0"></span>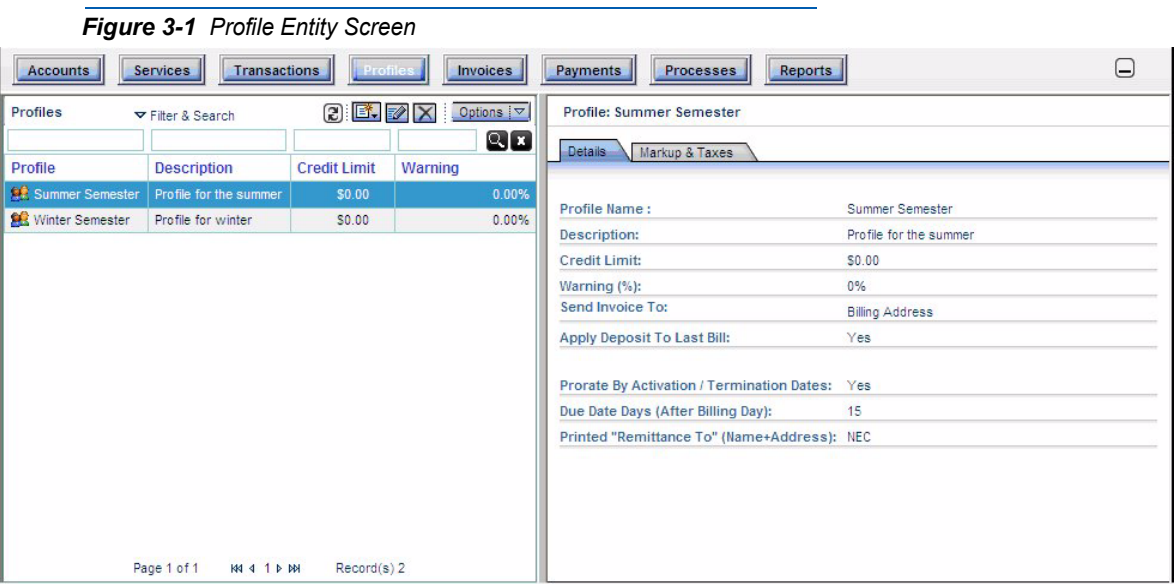

In [Figure 3-1,](#page-17-0) two profiles display for a university campus defined in the entity window (for Winter and Summer semester profiles). The right window displays the details of the currently selected entity, Summer. It defines the profile for the Summer semester.

Use the tool bar buttons to refresh the screen, create a new profile, edit the selected profile or remove the selected profile.

Click the **Options** arrow to display the available options. The drop-down menu in [Figure 3-2](#page-17-1) displays:

<span id="page-17-1"></span>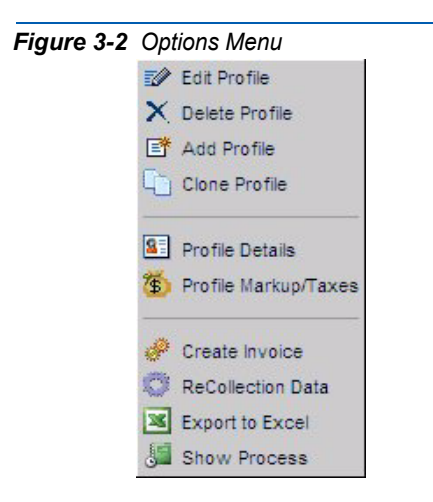

Below are descriptions of the Tenant Management options.

### **Function Description** Edit Profile Click this option to edit the currently selected profile. The Details window becomes accessible for editing the profile parameters that may be changed. Make the necessary changes and click the **Save** button to save the edit or the **Cancel** button to exit the edit. The equivalent keyboard operation is <F2> for quick save or <Esc> for cancel. **Delete** Profile Click this option to delete the currently selected profile. Follow the prompt on the screen to delete the profile or exit from the delete operation. The equivalent keyboard operation is <Del>. Add Profile Click this option to add a profile. The Profile Details window becomes accessible for you to define all the parameters for the new profile. On completion, click the **Save** button to save the profile or the **Cancel** button to exit the Profile definition window. The equivalent keyboard operation is <F2> for quick save or <Esc> for cancel. Clone Profile Click this option to clone the currently selected profile. This option enables you to create a new profile where all, or most, of its properties are the same as an existing profile. You must enter at lease a new profile name, and can edit all other properties. Make the necessary changes and click the **Save** button to save the new cloned profile with the changes, or the **Cancel** button to exit the Clone option. The equivalent keyboard operation is <F2> for quick save or <Esc> for cancel. Profile Details Click this option to view the details of the currently selected profile.

Profile Markup/ Taxes Click this option to display the defined markups and taxes for the profile. The following Markup Discount and Taxes window displays. (This window can also be displayed by clicking on the **Markup and Taxes** tab in the Profile Details):

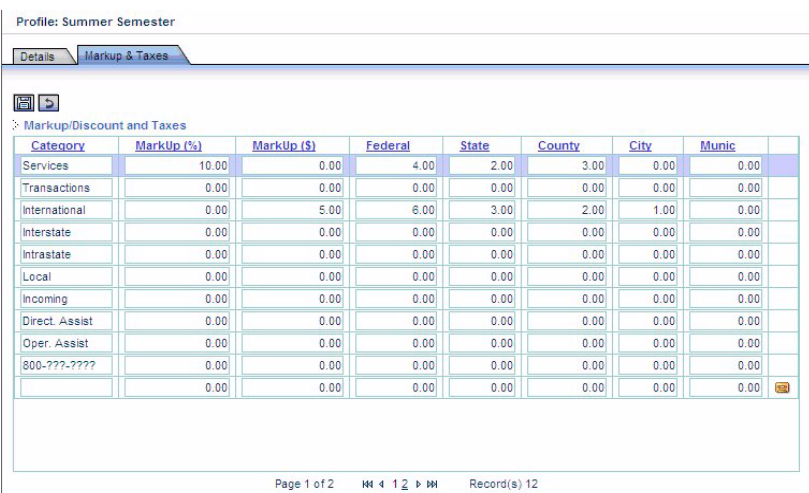

Define the markup discounts and taxes for each category to be assigned to the selected profile. Then click the **Save** or **Cancel**  button to save or cancel the definitions made in this window.

*Note: The 13 permanent categories in the Markup/Taxes tab provided with the Tenant Resale package cannot be deleted.* 

- **Create** Invoice This option is only relevant once the system has been set up and a profile has been assigned to an account, at which point it is possible to create an invoice. For a detailed description of creating an invoice, refer to *Creating and Working with Accounts* below.
- Recollecti on Data Click this option to recollect the data for this month for the profile specified. This may be necessary if data for the accounts had to be changed. For example, it may have changed because of changes in pricing policies for calls/services/transactions.
- Export to Excel Click this option to export the list currently displayed in the Entity window to an Excel file.
- Show Process Click this option to display processes currently running in the background on the Tenant Resale system.

# <span id="page-20-0"></span>**Creating and Working with Services**

Services are billable items that can be provided to accounts and assigned either directly to an account or to a device assigned to an account. For example, a service could be a monthly recurring charge, such as the monthly charge for an extension, or a special service for specific lines in the account, such as low-rate Internet access.

<span id="page-20-1"></span>To create a service, click the **Services** button in the entity bar of the Tenant Resale screen. A Services screen displays.

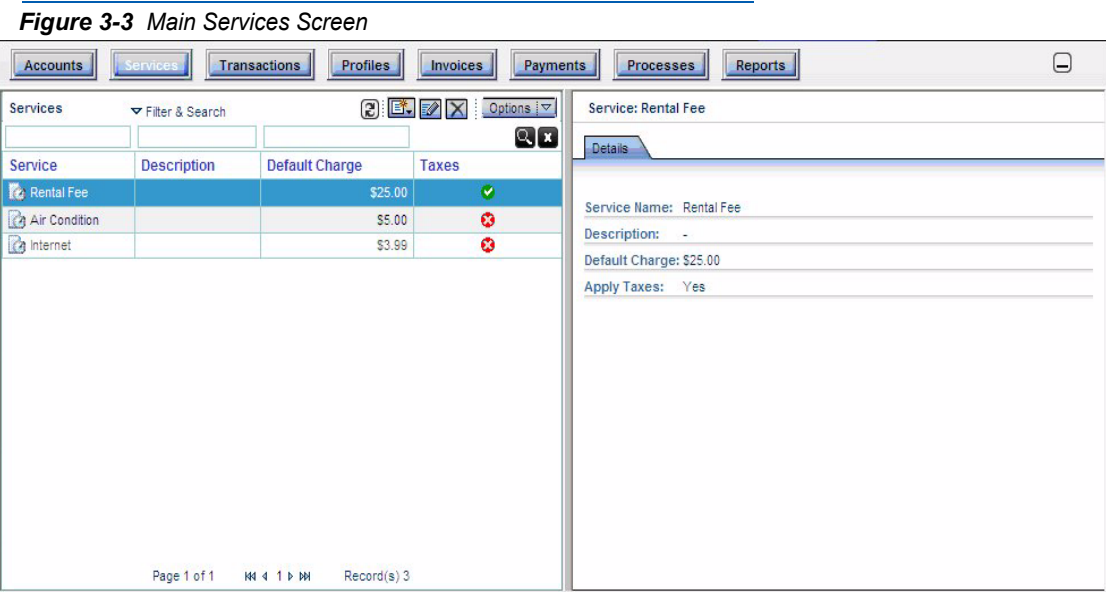

In the screen example the services shown represent billable services the organization provides. The right pane displays details about the selected service.

Use the tool bar buttons to refresh the screen, create a new service, edit the selected service or remove the selected service.

Click the **Options** arrow to display the options available for operation. The following the drop-down menu displays:

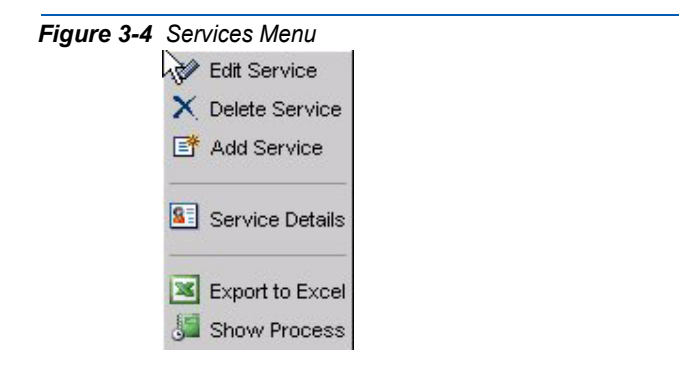

The functions available on the **Services** menu are described in the following table.

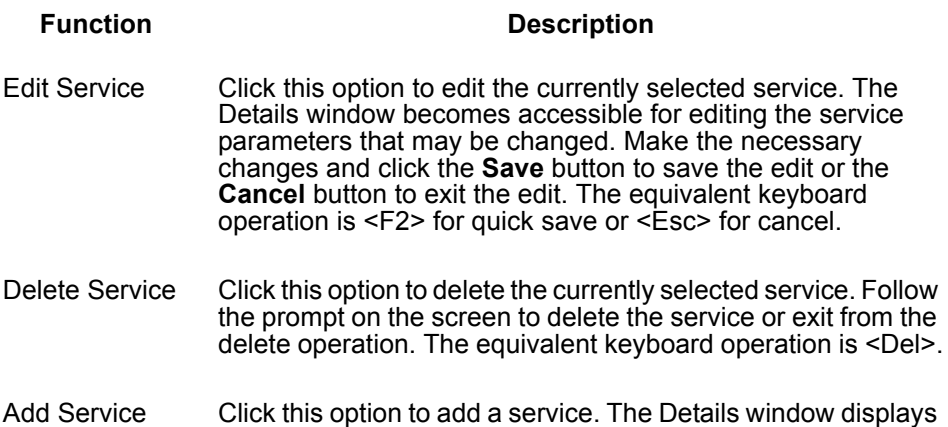

as follows, ready for the definition of a new service to be added to the system.

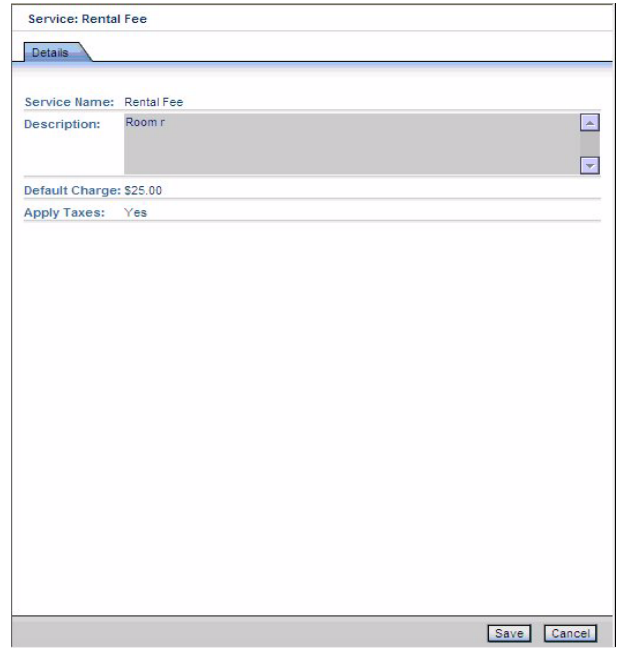

In the Details Window example above, the new service being defined is for housekeeping. The **Description** field is used to provide a detailed description of the service. Once the new service has been defined, click the **Save** button to save the new service or the **Cancel** button to exit without creating a new service. The equivalent keyboard operation is <F2> for quick save or <Esc> for cancel.

Service Details Click this option to view the details of the currently selected service.

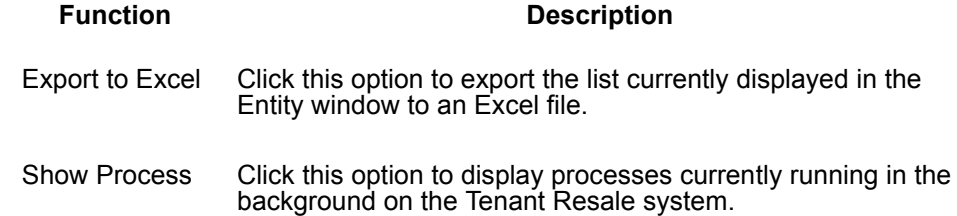

# <span id="page-23-0"></span>**Creating and Working with Transactions**

Transactions are non-recurring (one-time) charges which can be assigned directly to an account or to a device assigned to an account. For example, a transaction could be the sale of a device to an account, or it could be an installation cost or repair cost of a device used by the account.

To create a transaction, click the **Transactions** button in the entity bar of the Tenant Resale screen. The screen appears as follows:

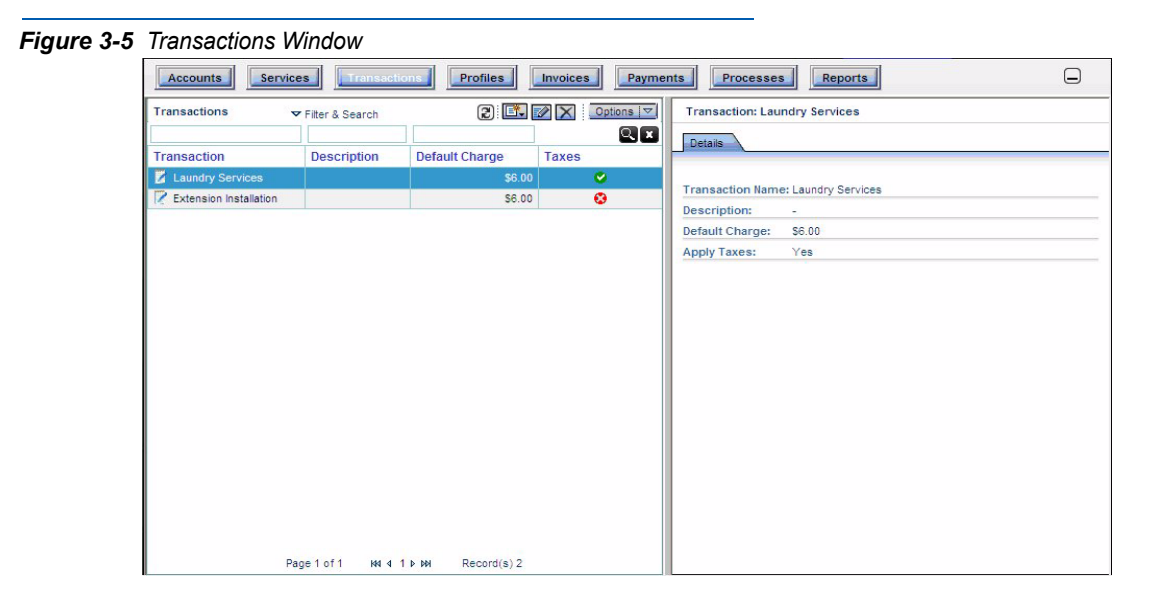

In the screen example, three transactions are shown, representing typical one-time-charge transactions. The right pane displays the details of the currently selected transaction.

Use the tool bar buttons to refresh the screen, create a new transaction, edit the selected transaction or remove the selected transaction. Click the **Options** arrow to display the options available. The following dropdown menu displays:

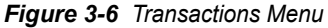

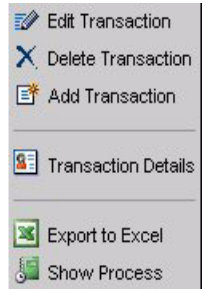

Options on the Transactions Menu are described below.

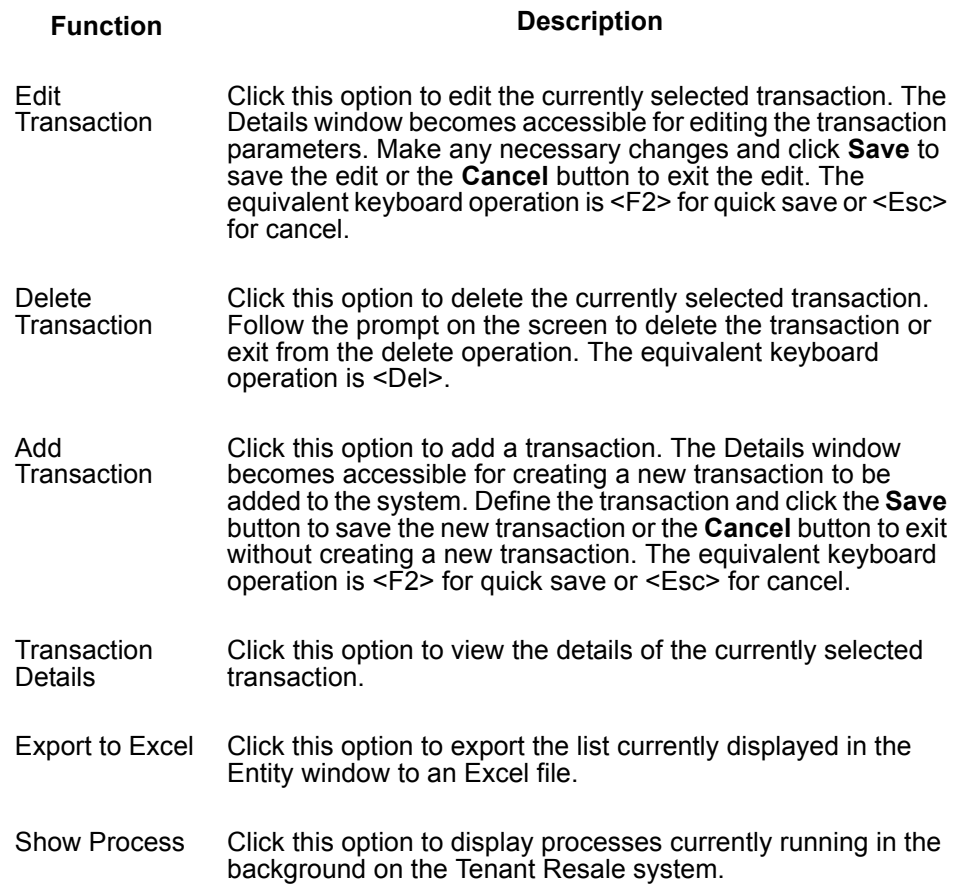

# <span id="page-25-0"></span>**Creating and Working with Accounts**

Accounts are the billable subscribers using the organization facilities together with any relevant details about the account, such as services provided to the subscriber, transactions made by the subscriber, invoices issued to the subscriber and payments received.

For example, accounts could be the different physicians in a surgical hospital, the different shops in a mall, or the different airline companies at an airport. Each subscriber may be assigned a different package, such as an extension, or two extensions, or an Internet line and a fax line.

Once profiles, services and transactions have been defined, it is possible to create an account. This is performed by clicking the Accounts button in the entity bar of the Tenant Resale screen. The screen appears as follows:

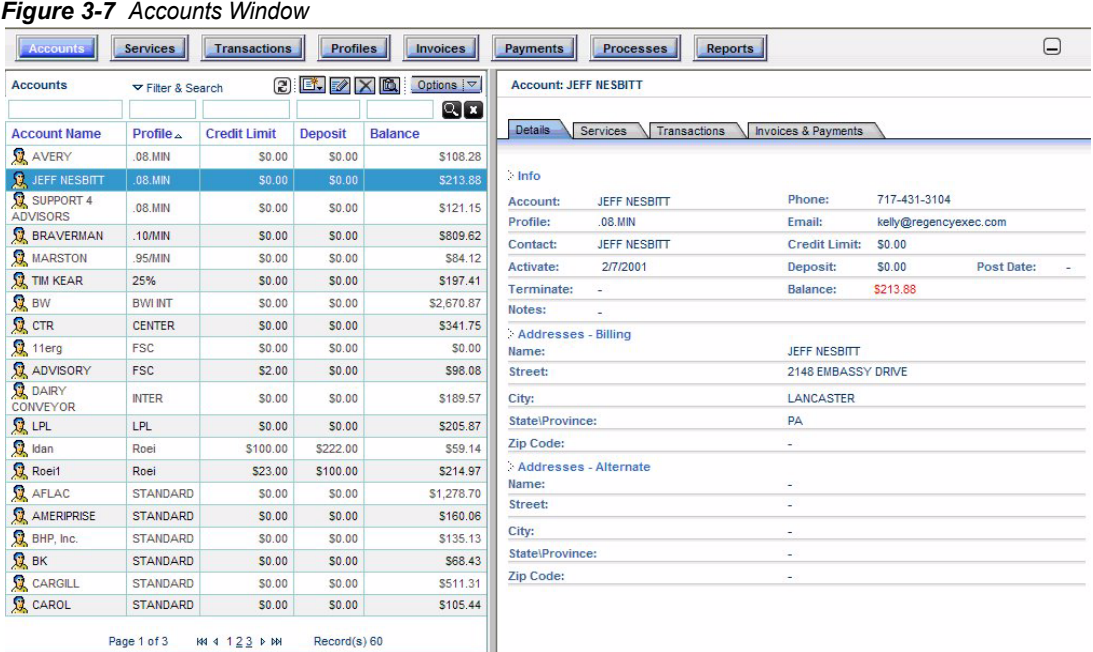

In the screen example, twenty accounts are defined in the entity window, representing different rooms at a university campus. Note that in the example some rooms are assigned to the Winter profile, while others are assigned to the Autumn or Admin profiles. The right pane displays the details of the currently selected account. Scroll through the list and click on an account to display its details.

Use the tool bar buttons to either refresh the screen, create an account, edit the selected account or remove the selected account.

Click the **Options** arrow to display the Account options available. The following the drop-down menu displays:

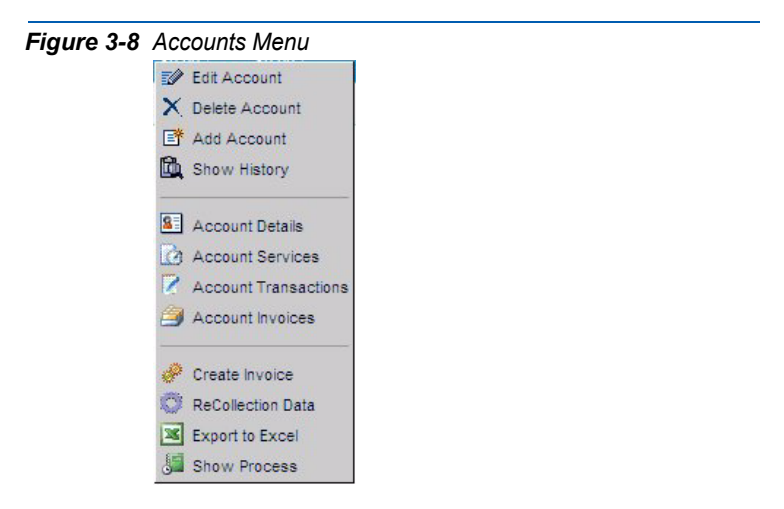

These functions are available on the drop-down menu:

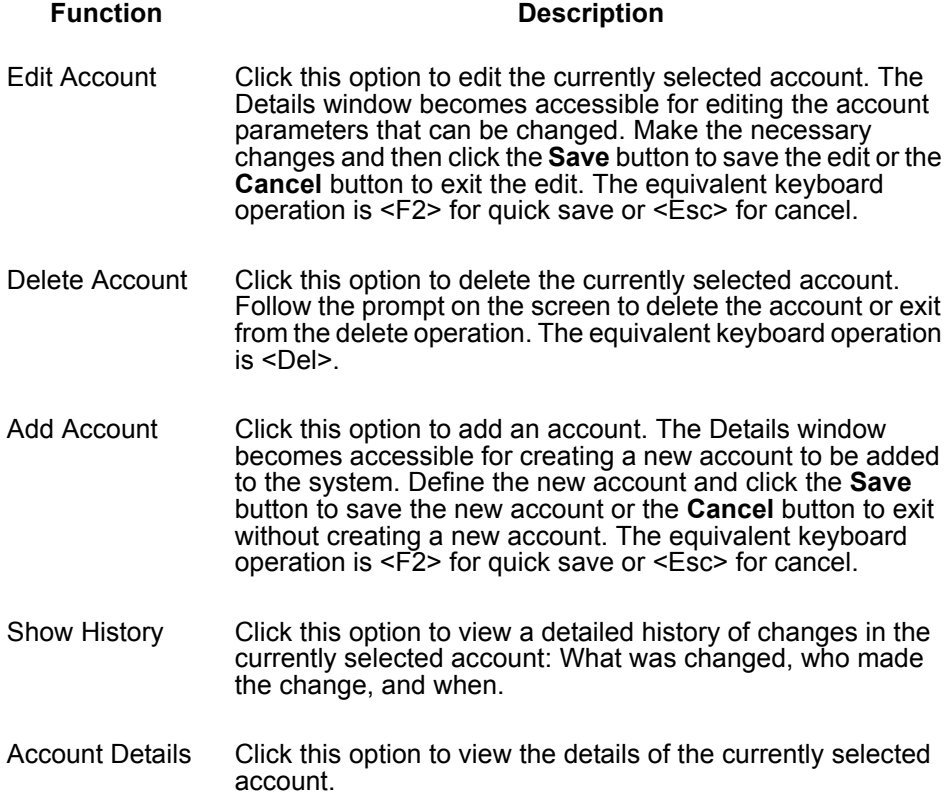

Account **Services**  Click this option to view the services and devices assigned to the currently selected account. The following Services window displays. (This window can also be displayed by clicking on the **Services** tab in the Profile Details):

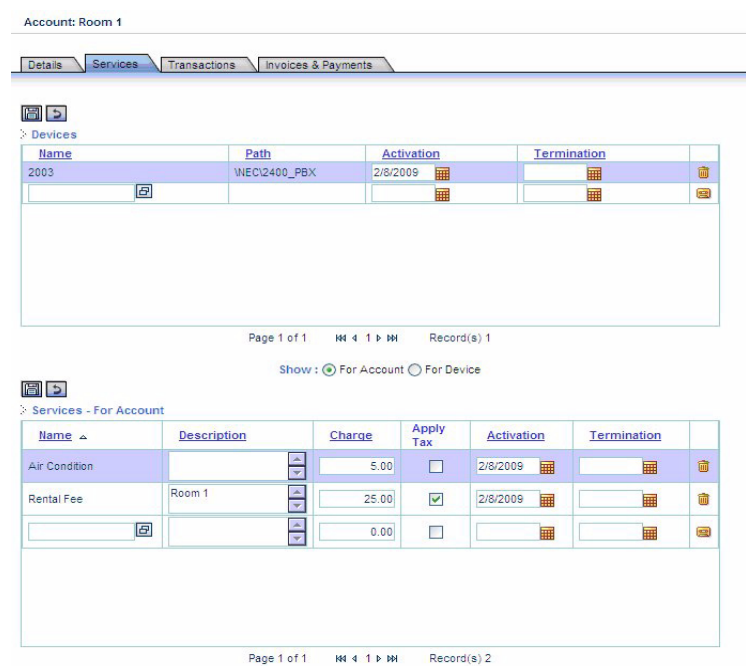

Review/edit the devices assigned to the account or device in the Devices table, and the Services assigned to the account or device in the Services table. (The display of the services assigned to either the account or the device are displayed by checking the appropriate radio button—**For Account** or **For Device**). Then click the **Save** or **Cancel** button to save or cancel the details recorded in the each of the tables.

Account **Transactions** Click to view the transactions assigned to the currently selected account. The following Transactions window is displayed (this window can also be displayed by clicking on the **Transactions** tab in the Profile Details):

> Review/edit the transactions assigned to the account or device in the Devices table, and the transactions assigned to the account or device in the Transactions table (display of the transactions assigned to either the account or the device are displayed by checking the appropriate radio button – **For Account** or **For Device)**. Then click the **Save** or **Cancel**  button to save or cancel the details recorded in the each of the tables.

Account Invoices Click this option to view the invoices issued to the currently selected account and the payments already made by the account. The following Invoices and Payments window displays. (This window can also be displayed by clicking on the **Invoices and Payments** tab in the Profile Details). The payments displayed are related to the specific invoice; consequently, different payments display for each invoice:

## Details Services Transactions Invoices & Payments

**Contractor** 

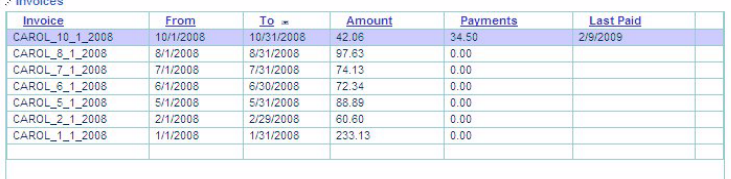

Page 1 of 1 | K4 4 1 P M Record(s) 7

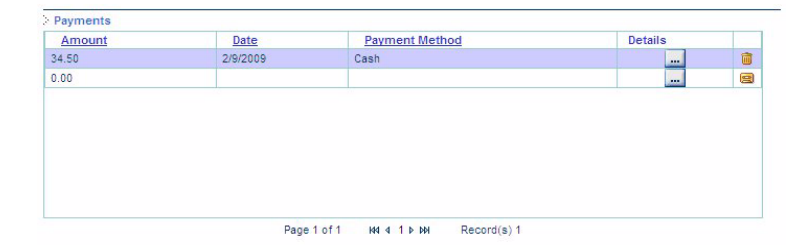

To record a payment that has been made, enter the details in the Payment table and then click the **Save** or **Cancel** button to save or cancel the details.

Create Invoice Click this option to create an invoice for the currently selected account. The following Create Invoice window is displayed:

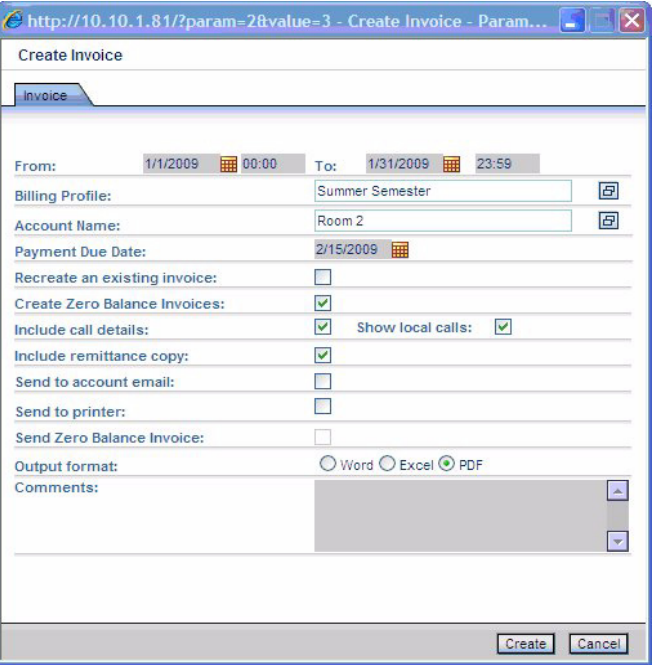

To complete the Create Invoice screen, fill in these fields:

**From/To**—Define a period for the invoices to be created by selecting a beginning and an end date.

**Billing Profile**—Click the button <F8> to display a list of possible billing profiles and select the profile required for this account. It is also possible to create an invoice for all the accounts assigned to a specified profile.

**Account Name**—Click the button <F8> to display the list of accounts and select the account for which the invoice is to be created

**Payment Due Date**—Click the calendar button to display the calendar and select the due date for payment of the invoice being created.

Recreate an Existing Invoice—Check this box to recreate an existing invoice issued to the account.

**Create Zero Balance Invoice**—Check this box to create invoices for zero balance accounts. Uncheck to avoid creating invoices for zero balance accounts. The default is checked.

**Include call details**—Click this box to include details of calls made during the billing period of the invoice.

**Show local Calls**—Check this box to show details of local calls. Uncheck to show only totals of local calls. Default is Unchecked.

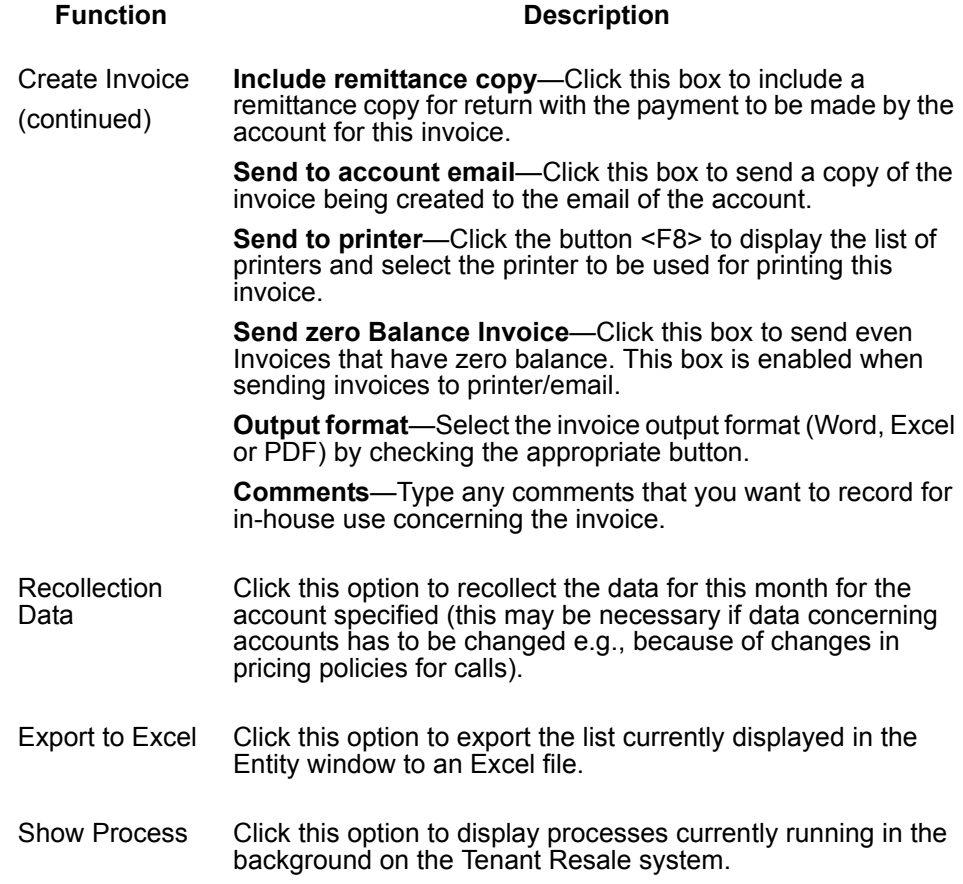

# *3-16 Setting up the System*

# 4

# <span id="page-32-0"></span>**Managing Invoices and Payments**

This chapter describes how to manage invoices and payments during daily use of the Tenant Resale package.

# <span id="page-32-1"></span>**Managing Invoices**

Invoices are requests for payment that include a description of activities on an account during a billing cycle. Invoices describe the charges (onetime, recurring and usage) during the billing period, their effect on the subscriber's account balance, and payments received against the invoice. For example, invoices screen can contain details about calls made from each device in an account, together with the duration of the connection and the cost for each connection.

<span id="page-32-2"></span>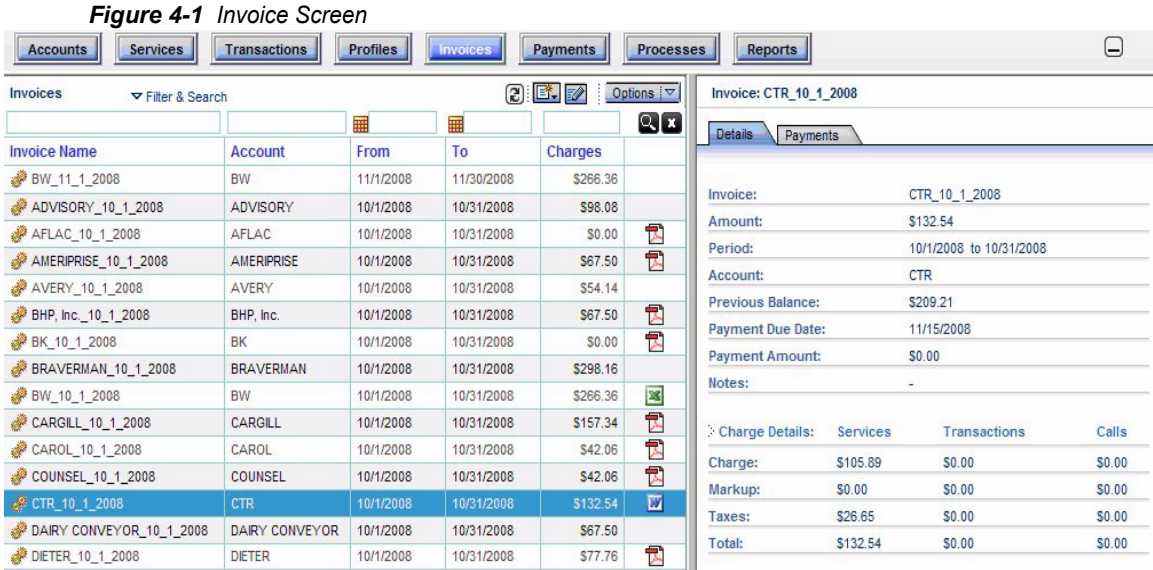

Once invoices are issued, you can monitor their status and perform activities upon them, such as editing or recreating the invoice. These activities are performed by clicking the **Invoices** button in the entity bar of the Tenant Resale screen. An Invoices screen displays as show in [Figure 4-1](#page-32-2).

On the Invoices screen, a list of invoices displays in the left pane. The right pane contains details about the currently selected invoice.

Use the tool bar buttons to refresh the screen, create an invoice, edit a selected invoice or remove a selected invoice. Click the **Options** arrow to display the options available. The following drop-down menu displays:

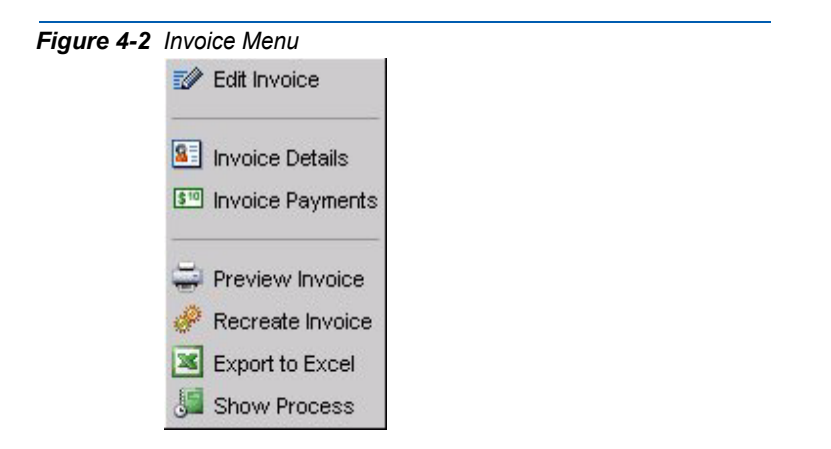

The following table describes each Invoice function.

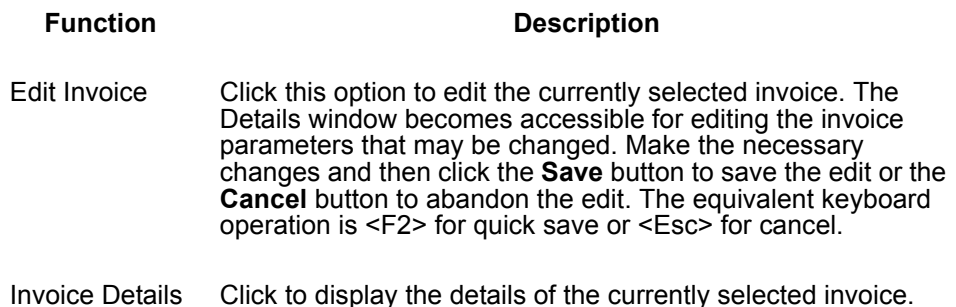

Invoice Payments Click this option to view any payments made on the currently selected invoice. The following Payments window displays. (You can also display this window by clicking the **Payments** tab in the Invoice Details):

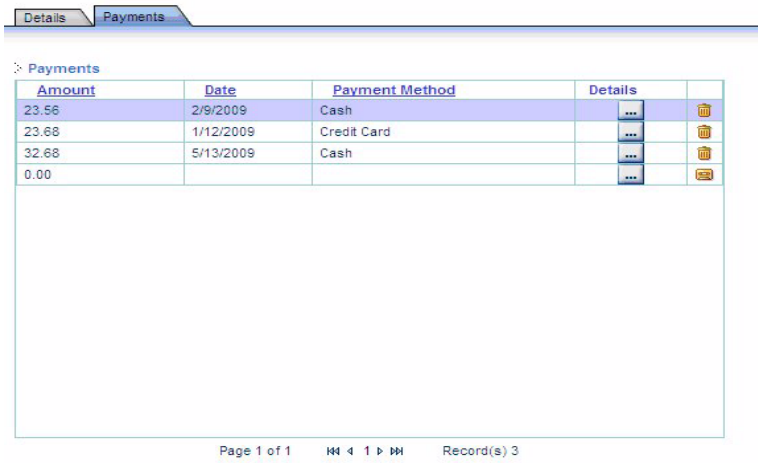

After reviewing the payments and making any necessary changes, click the **Save** or **Cancel** buttons to save or cancel the changes made.

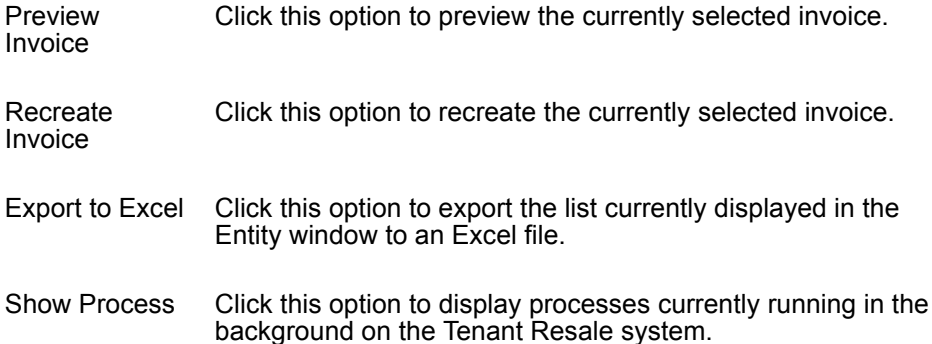

# <span id="page-35-0"></span>**Managing Payments**

The Payments screen lists account payment details for a specific invoice. The Payments screen is closely associated with the information contained in Invoices.

The Payments screen include details of the date and method of payment, and the amount paid, as well as information about any payments affecting the account, such as deposits or credit lines. This information is important, particularly when classifying subscribers according to reliability and payment ethics.

Once invoices have been issued, it is possible to monitor their payment status and perform various activities such as edit, delete or create new payments. These activities are performed by clicking the **Payments** button in the entity bar of the Tenant Resale screen. The screen in [Figure 4-3](#page-35-1) displays.

<span id="page-35-1"></span>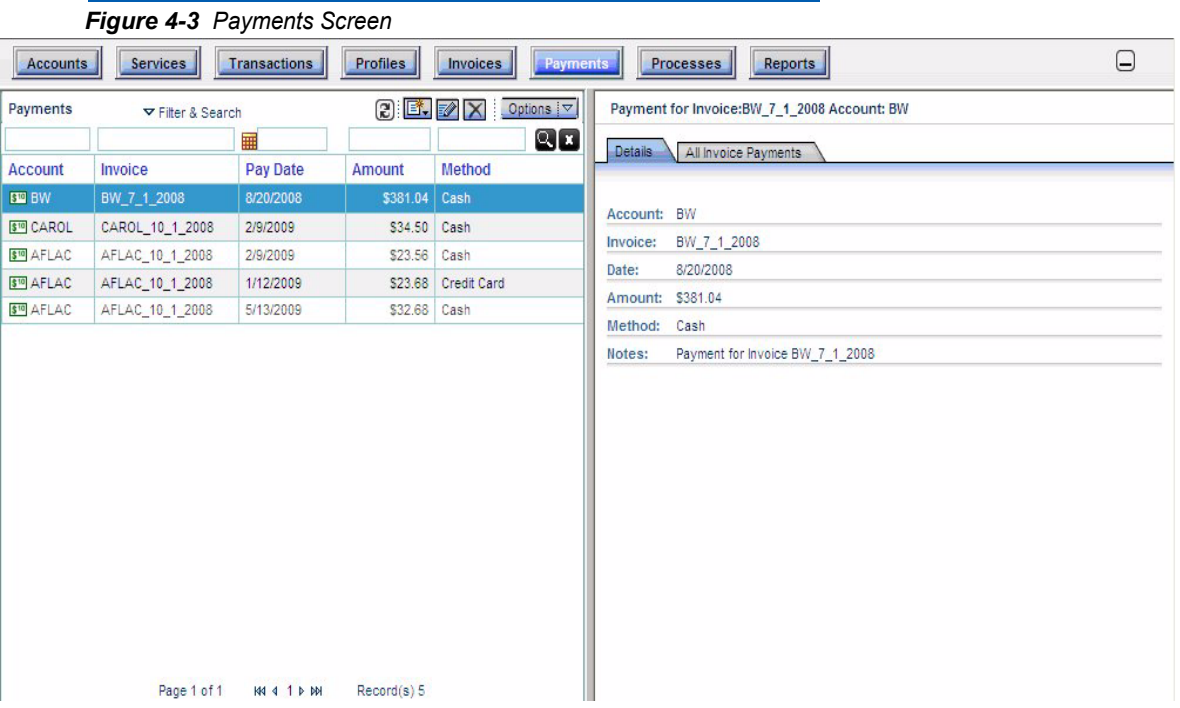

The Payments screen lists invoices already issued to the account in the left window, together with the relevant payment status, such as the payment date, amount paid and method of payment. The right pane displays the payment details of the currently selected account.

Use the tool bar buttons to refresh the screen, create a payment, edit the selected payment or remove the selected payment. Click the **Options** arrow to display the available options. The following dropdown menu displays:

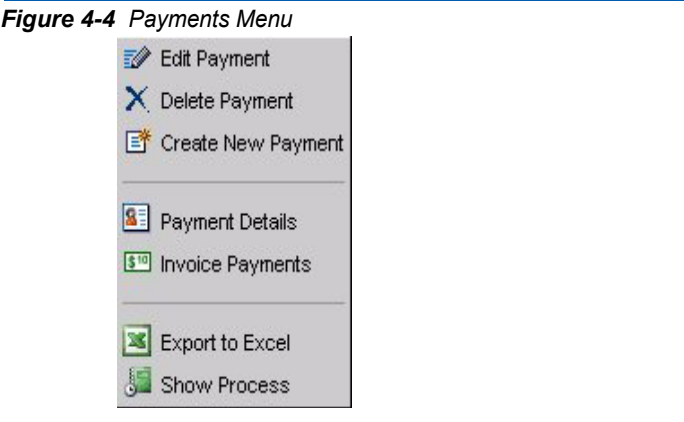

The table below describes the functions on the Payments menu:

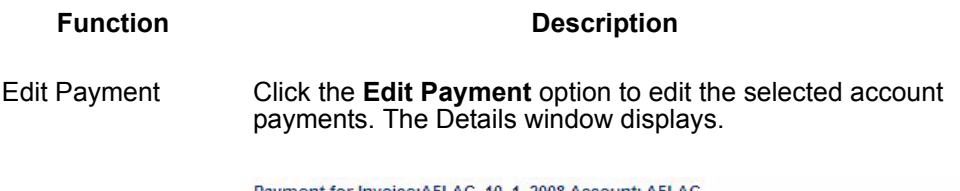

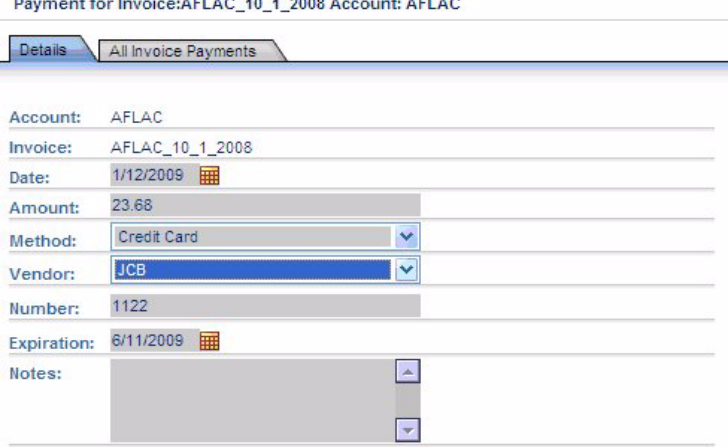

Make any necessary changes (date of payment, amount paid, method of payment and credit card details if a credit card was used). Click the **Save** button to save the edit or the **Cancel** button to exit the edit without saving. The equivalent keyboard operation is <F2> for quick save or <Esc> for cancel.

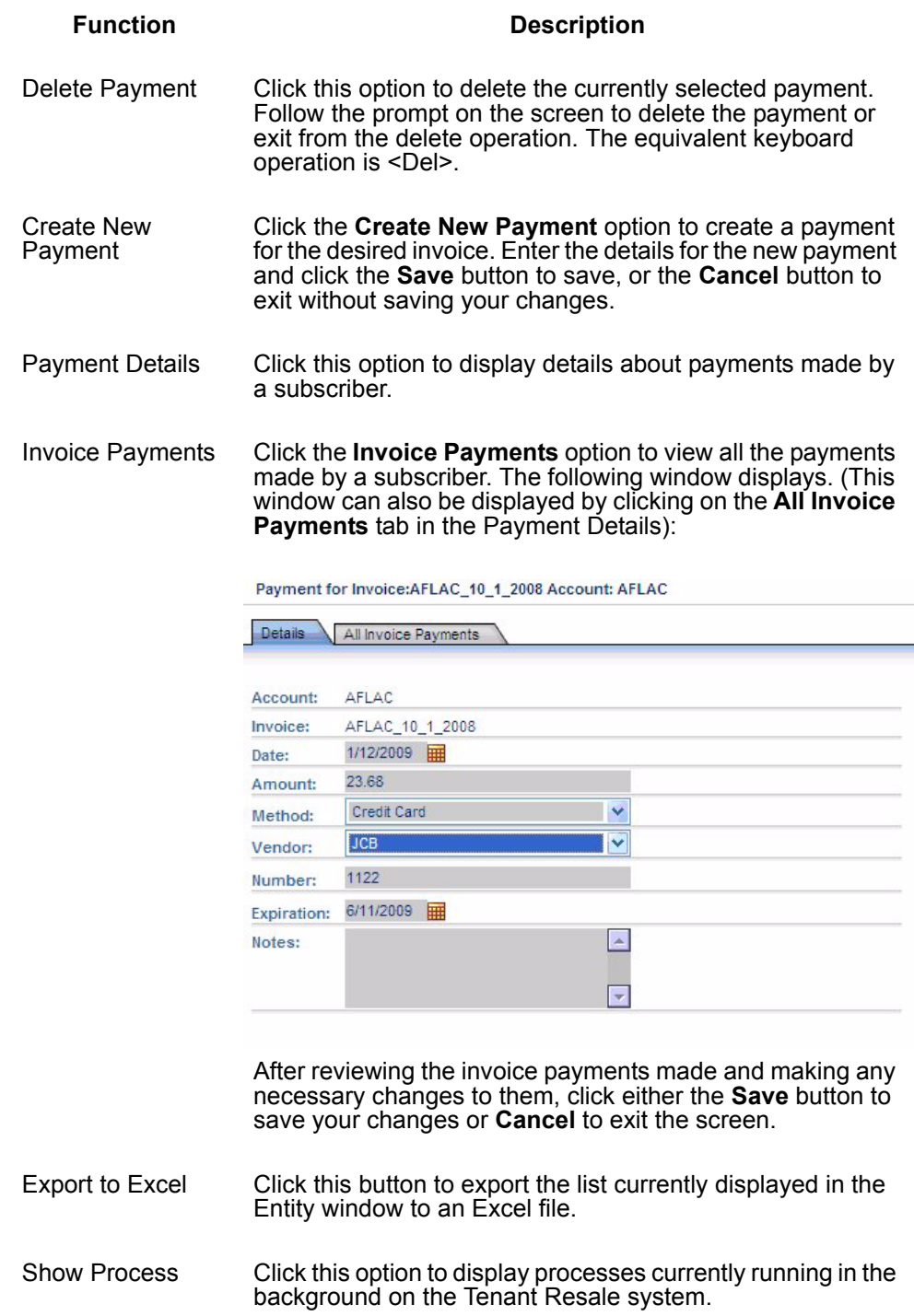

5

# <span id="page-38-0"></span>**Processes and Reports**

This chapter describes the **Processes** and **Reports** buttons on the Entity bar and the reporting capabilities of the Tenant Resale package.

# <span id="page-38-1"></span>**Processes Button**

The **Processes** button is used to obtain information about processes running in the background. A processes may consist of the preparation of reports based on statistical data, such as details about accounts spending more than a certain amount of money per month, the generation of invoices for accounts or profiles, and so on.

When the **Processes** button in the Entity bar is clicked, the Processes screen displays.

| <b>Invoices</b><br>Payments                                                                 | Processes<br>Reports                                                                                                    |              |                   |               | $\left[-\right]$      |
|---------------------------------------------------------------------------------------------|----------------------------------------------------------------------------------------------------|--------------|-------------------|---------------|-----------------------|
| 的目<br>Process initiator: Unknown<br>Number of tasks: 59<br>Cha<br><b>Process status: OK</b> | Process start time: 2/17/2009 12:26:05 AM<br>Process end time: 2/17/2009 12:39:13 AM<br>Process description: Generating Reports |              |                   |               |                       |
| <b>Invoices</b>                                                                             |                                                                                                    |              |                   |               |                       |
| <b>Account</b>                                                                              | <b>Description</b>                                                                                                    | <b>Start</b> | End               | <b>Status</b> | $\alpha$ $\mathbf{r}$ |
| <b>ADVISORY</b>                                                                             | <b>Invoice Creation for Account: ADVISORY</b>                                                                                   | 00:26:05     | 00:26:16          | ø             |                       |
| <b>AFLAC</b>                                                                                | Preparing Invoice for Account: AFLAC                                                                                            | 00:26:16     | 00:26:23          | ø             | 包                     |
| <b>AMERIPRISE</b>                                                                           | Preparing Invoice for Account:<br><b>AMERIPRISE</b>                                                                             | 00:26:23     | 00:26:32          | ø             | 式                     |
| <b>AVERY</b>                                                                                | Invoice Creation for Account: AVERY                                                                                             | 00:26:32     | 00:26:41          | ø             |                       |
| BHP, Inc.                                                                                   | Preparing Invoice for Account: BHP, Inc.                                                                                        | 00:26:41     | 00:26:58          | ø             | $\mathbb{R}$          |
| <b>BK</b>                                                                                   | Preparing Invoice for Account: BK                                                                                               | 00:26:58     | 00:27:09          | ø             | 式                     |
| <b>BRAVERMAN</b>                                                                            | <b>Invoice Creation for Account:</b><br><b>BRAVERMAN</b>                                                                        | 00:27:09     | 00:27:25          | ø             |                       |
| <b>BW</b>                                                                                   | <b>Invoice Creation for Account: BW</b>                                                                                         | 00:27:25     | 00:27:37          | ø             |                       |
| CARGILL                                                                                     | Preparing Invoice for Account: CARGILL                                                                                          | 00:27:37     | 00:27:48          | ø             | プ                     |
| CAROL                                                                                       | Preparing Invoice for Account: CAROL                                                                                            |              | 00:27:48 00:27:56 | ٥             | 武                     |
| COUNSEL                                                                                     | Preparing Invoice for Account: COUNSEL                                                                                          | 00:27:56     | 00:28:10          | ø             | 式                     |
| <b>CTR</b>                                                                                  | <b>Invoice Creation for Account: CTR</b>                                                                                        | 00:28:10     | 00:28:21          | ۰             |                       |
| DAIRY CONVEYOR                                                                              | Invoice Creation for Account: DAIRY<br><b>CONVEYOR</b>                                                                          | 00:28:21     | 00:28:33          | ø             |                       |
| <b>DIETER</b>                                                                               | Preparing Invoice for Account: DIETER                                                                                           | 00:28:33     | 00:28:42          | ۰             | 慏                     |
| <b>NECT BUY</b>                                                                             | Preparing Invoice for Account: DIRECT<br><b>BUY</b>                                                                             |              | 00:28:42 00:28:50 | ø             | 凤                     |

*Figure 5-1 Processes Screen*

Details about the processes are displayed in the top right window. In the example above, there are currently no processes running—the last requested process, which was the production of 59 invoices, already completed.

# <span id="page-39-0"></span>**Report Options**

The **Reports** button is used to access a list of reports that can be generated by the Tenant Resale package. A large number of reports can be generated using the Tenant Resale package. They are detailed in a separate User Guide about report generation in the Tenant Resale package.

*For additional information or support on this NEC Corporation product, contact your NEC Corporation representative.*

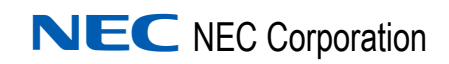

**Expense Management Tenant Resale User Guide** NDA-30988, Issue 2